**Step 1 - download software**

On the download page (http://fluxtime.com/download.php) choose a download:

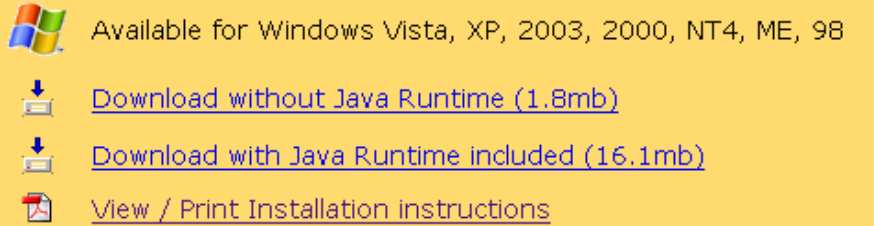

d Java detected, we recommend. the 'Download without Java Runtime (1.8mb)'

There are two versions offered for download, one of them has the latest Java[TM] Runtime Environment included. The page automatically detects if your computer has Java installed and recommends a download. You need Java to run FluxTime Studio.

Click the download link and choose 'Save file...' or similar when prompted. The download file is called **FluxTimeStudioOffline\_v1016\_win\_setup.exe** or **FluxTimeStudioOffline\_v1016j\_win\_setup.exe**.

## **Step 2 - install software**

Locate the downloaded file on your computer and double-click it:

FluxTimeStudioOffline v1016 win setup.exe

The installation program starts and guides you through the installation process. To accept the defaults, just hit the Enter key at each screen (recommended).

## **Step 3 - start software**

After installation you'll find new icons on your desktop and in your Start menu:

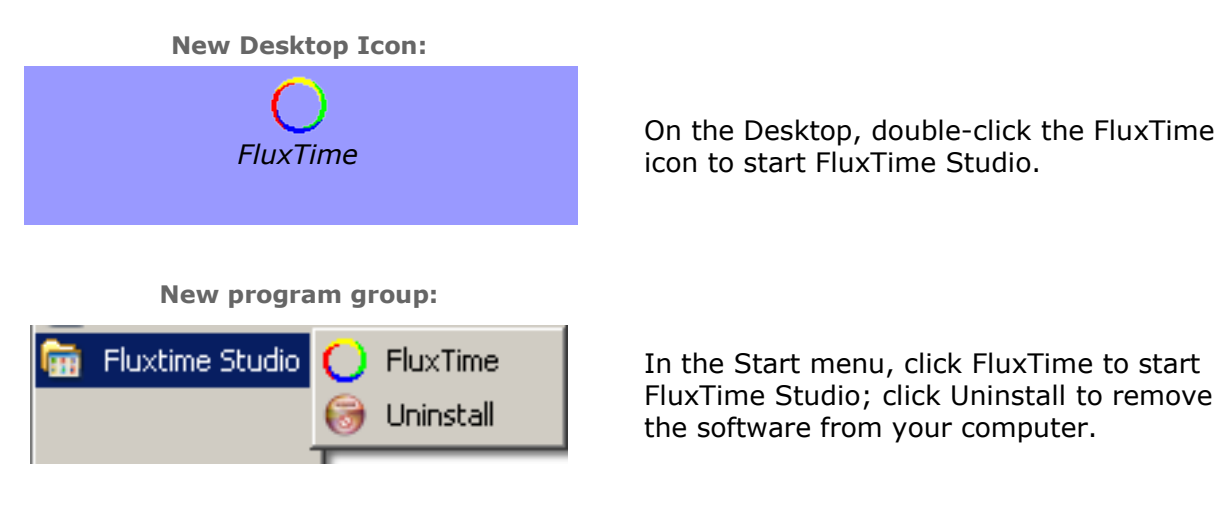

If you encounter any problems, please email us at support@fluxtime.com

## **Have Fun!**